# **AtlantisMOTO – Pantalla de INICIO**

Al acceder a la APP de **AtlantisMOTO**, la primera pantalla que nos aparace, es la pantalla de **INICIO** (imagen 1) visualizando el MAPA. En el MAPA, siempre se muestra la última ubicación que el dispositivo AtlantisMOTO instalado en su moto, ha enviado. Esta posición se representa por un puntero rojo (6) . La sección de MAPA, se mostrará siempre después de abrir la APP.

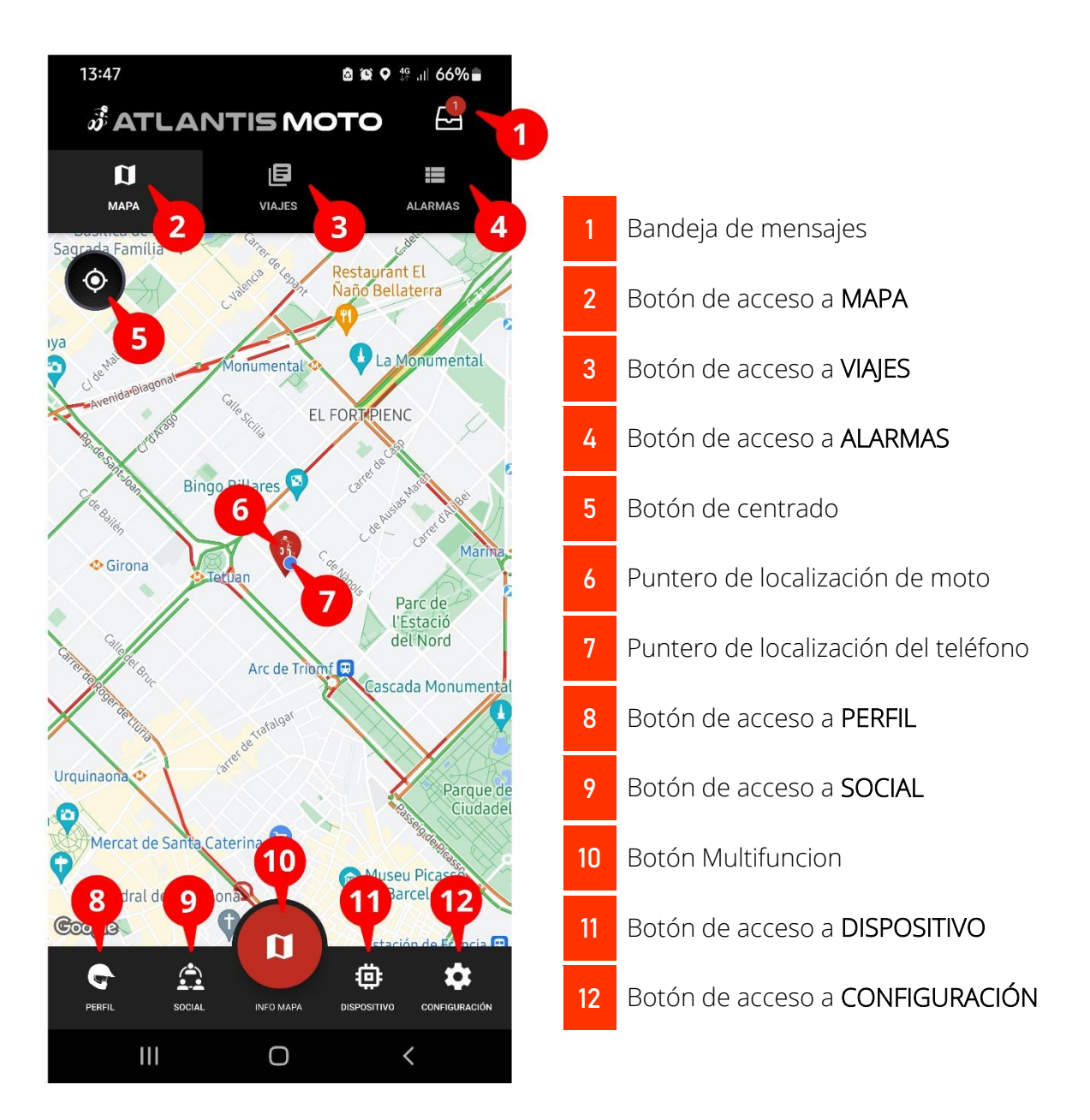

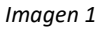

## **Sabía que….**

<u>-(၀)</u>

*Puede personalizar aspectos visuales de la aplicación y de la pantalla de inicio. Consulte el apartado de Configuración – PERSONALIZACIÓN de este manual.*

1- **Bandeja de mensajes**. Pulsando el icono de la Bandeja de mensajes, accederá a la siguiente pantalla (Imagen 2). A través de esta bandeja de mensajes, recibirá diferentes tipos de comunicaciones:

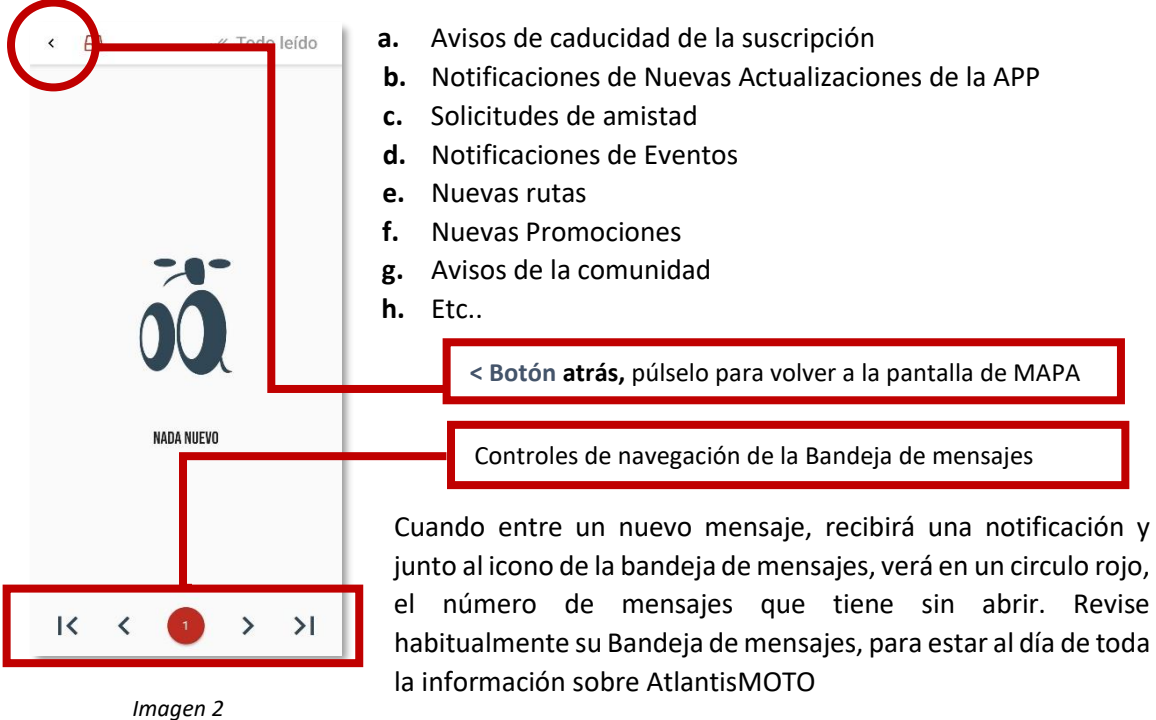

#### **2- Botón de acceso a MAPA**

Pulsando sobre esta pestaña, regresará a la pantalla de MAPA. Consulte la sección **MAPA** de este manual.

#### **3- Botón de acceso a VIAJES**

Pulsando sobre esta pestaña, accederá al registro de los viajes de su AtlantisMOTO. Consulte la sección **VIAJES** de este manual.

#### **4- Botón de acceso a ALARMAS**

Pulsando sobre esta pestaña, accederá al registro de las ALARMAS que se hayan producido en su AtlantisMOTO. Consulte la sección **ALARMAS** de este manual.

#### **5- Botón de centrado**

Pulsando este botón, cambiaremos el centrado del mapa, situando en el centro una de las 3 posibilidades:

- Centrado sobre la MOTO
- Centrado sobre el teléfono
- Centrado sobre mi grupo de amigos

## **6- Puntero de localización de la moto**

Este puntero rojo, nos indica en el mapa la última posición GPS recibida del sistema AtlantisMOTO instalado en nuestra moto.

#### **7- Puntero de localización del teléfono**

Este puntero azul, nos indica en el mapa la posición GPS de nuestro teléfono.

#### **8- Botón de acceso a Perfil**

Tocando sobre el icono del caso, accederemos a nuestro perfil público de usuario. Consulte la sección **PERFIL** de este manual para conocer más detalles esta sección de la aplicación.

#### **9- Botón de acceso a SOCIAL**

Tocando sobre el icono del grupo, accederá al apartado **SOCIA**L de la aplicación.

#### **10- Botón Multifunción**

Este botón adquiere características y funciones específicas, en función de la sección de la APP que se encuentre. Por ejemplo, en el MAPA, permite acceder a las capas de mapa y otras funciones de MAPA.

## **11- Botón de acceso a DISPOSITIVO**

Tocando sobre el icono del "chip", accederá al apartado de regulación de los módulos y sensores de alarma del dispositivo AtlantisMOTO instalado en su moto. Consulte la sección.

## **12- Botón de acceso a CONFIGURACIÓN**

Tocando sobre el icono de la rueda dentada, accederá al apartado de CONFIGURACIÓN de la APP. En esta apartado podrá configurar su perfil de usuario de acceso a la APP, el estado de la suscripción o el aspecto y sonidos de la aplicación de **AtlantisMOTO.**